### Toshiba

## 1. Krzywa grzania

### **Co to jest krzywa grzania?**

- Jest to zależność pomiędzy temperaturą wody, którą uzyskujemy z pompy ciepła na cele ogrzewania od temperatury jaka panuje na zewnątrz
- Im temperatura na zewnątrz jest niższa, tym wodę o wyższej temperaturze musi wyprodukować pompa ciepła
- Zależność ta przedstawiana jest w formie wykresu, gdzie na osi poziomej mamy wartości temperatury zewnętrznej, a na osi pionowej temperaturę wody jaką produkuje pompa ciepła

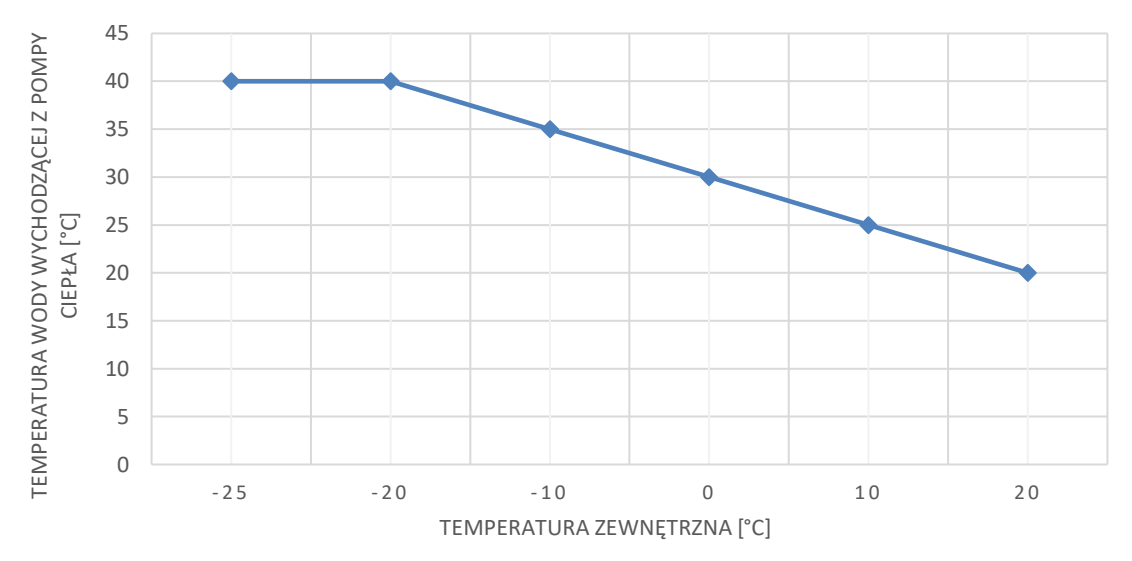

#### **KRZYWA GRZANIA**

**Wykres 1.1. – Krzywa grzania**

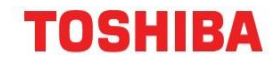

## 1. Krzywa grzania

### **Wykorzystanie krzywej grzania pozwala na:**

1. Uniknięcie wychłodzenia lub przegrzewania mieszkania poprzez reakcje urządzenia na zmiany temperatury zewnętrznej.

2. Szybkie dostosowanie temperatury do potrzeb dzięki podtrzymaniu stałej temperatury w mieszkaniu.

3. Zwiększenie żywotności pompy ciepła poprzez zredukowanie liczby włączeń i wyłączeń, tzn. urządzenie będzie pracować stale na niższych nastawach zamiast włączyć się, pracować z pełną mocą i wyłączyć się.

4. Oszczędność energii elektrycznej dzięki zredukowaniu pracy na wysokich nastawach.

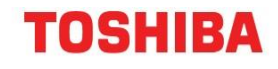

## 2. Wybór sterowania krzywą grzania

Pompa ciepła Toshiba Estia domyślnie sterowana jest przez ustawioną na sterowniku temperaturę wody zasilającej instalacie c.o.

Aby ustawić sterowanie pompy za pomocą krzywej grzania, należy postępować wg poniższych wytycznych:

2.1. Nacisnąć przycisk [<sup>[1</sup>], żeby wyświetlić ekran Menu.

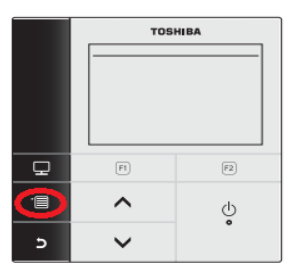

2.2. Za pomocą  $\begin{bmatrix} 1 & 1 \end{bmatrix}$   $\begin{bmatrix} 1 & 1 \end{bmatrix}$  wybrać "Tryb Autom." na ekranie "MENU", następnie nacisnąć przycisk  $\begin{bmatrix} 1 & 1 \end{bmatrix}$ 

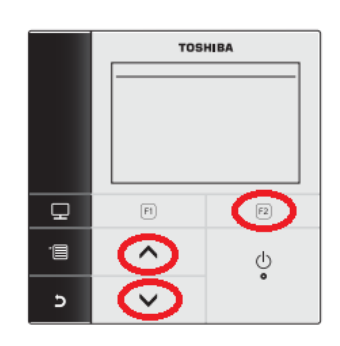

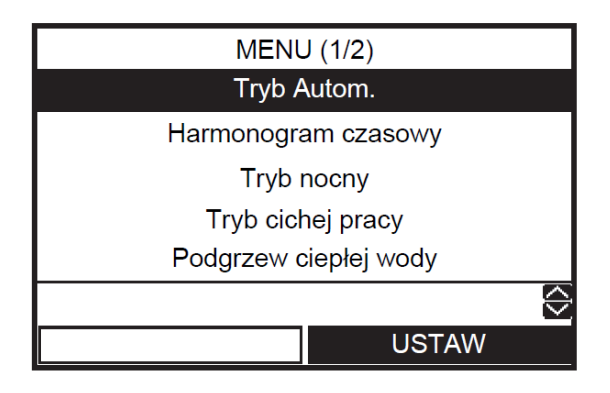

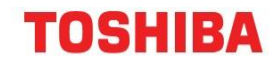

# 2. Wybór sterowania krzywą grzania

2.3. Nacisnąć przycisk  $[\triangle]$ , żeby ustawić "Włącz" na ekranie "Tryb. Autom.", następnie nacisnąć przycisk  $[\triangle]$ .

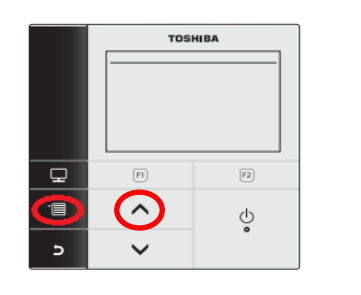

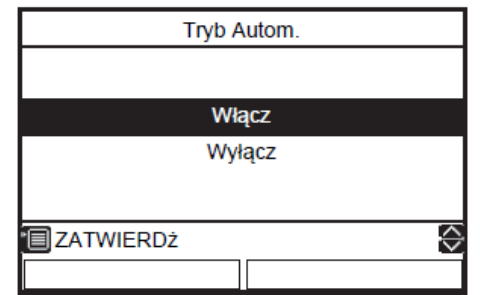

2.4. Na ekranie głównym wskaźnik temperatury zastąpiony zostanie literą "A", po czym u góry ekranu pojawi się symbol  $[$   $(A)$ .

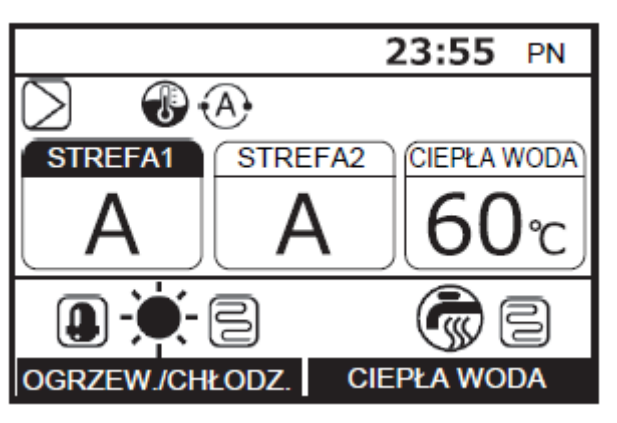

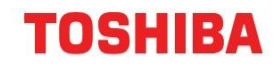

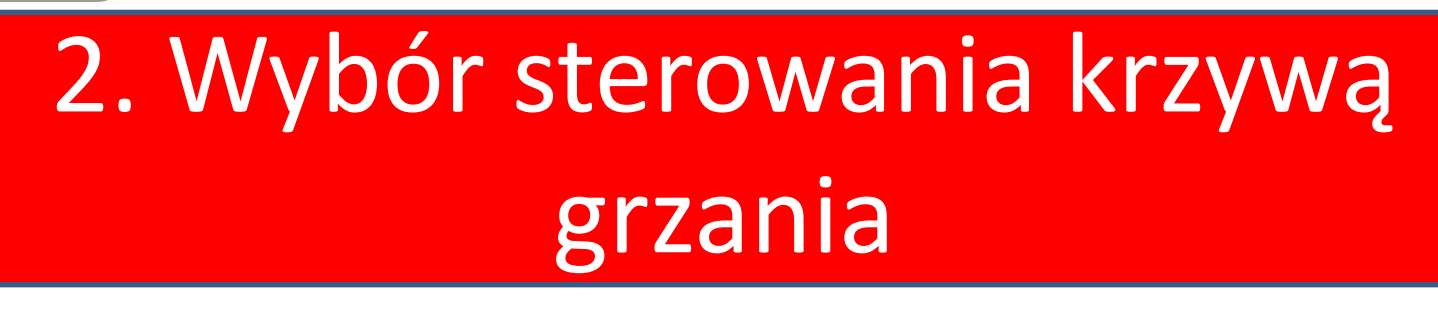

Po ustawieniu sterowania za pomocą krzywej grzewczej, pompa ciepła zaczyna pracować w oparciu o narzucone przez urządzenie domyślne wartości temperaturowe.

Poniżej wykres fabrycznie ustawionej krzywej grzania oraz tabela z zestawieniem temperatur.

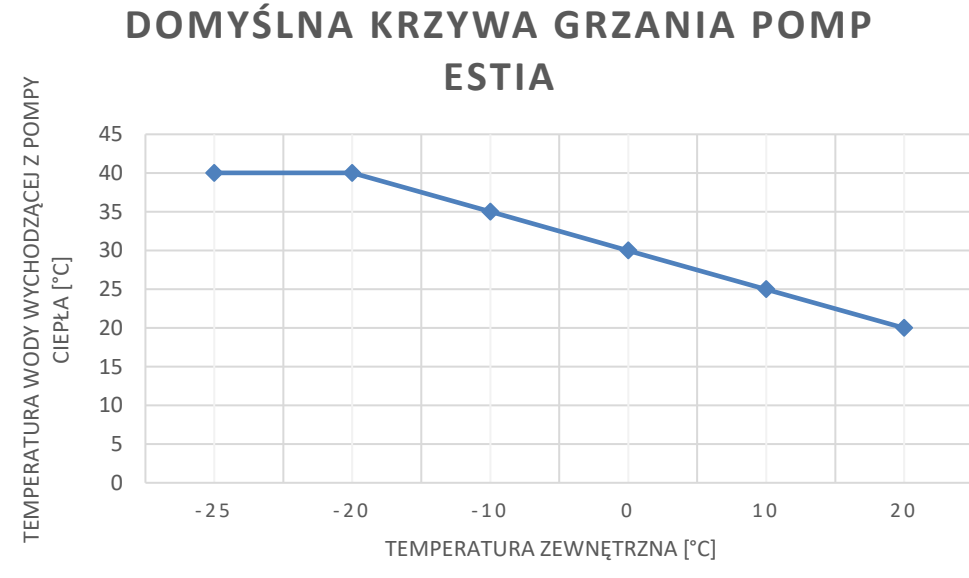

**Wykres 2.1. – Fabrycznie ustawiona krzywa grzania pomp Estia**

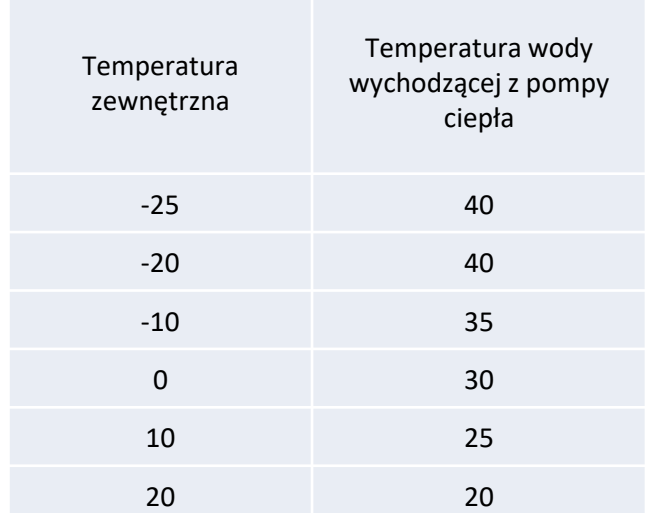

**Tabela 2.1. – Zestawienie temperatur ustawionych fabrycznie przez pompę Estia**

Przykładowo: Przy temperaturze zewnętrznej równej 0°C, temperatura wody jaka będzie wychodziła z pompy ciepła na cele ogrzewania, wyniesie 30°C.

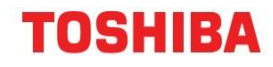

## 3. Automatyczne dopasowanie przesunięcia krzywej grzewczej

Jeśli chcemy szybko skorygować nastawę krzywej grzewczej, możemy skorzystać z automatycznego dopasowania przesunięcia krzywej. Funkcja ta umożliwia zwiększenie / zmniejszenie nastaw temperaturowych określonych uprzednio jako krzywe grzania bez konieczności określania na nowo parametrów.

### Zmiana jest możliwa w zakresie 5 stopni w górę lub w dół.

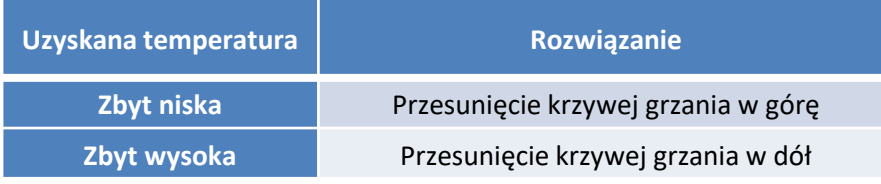

**Tabela 4.1. – Możliwe rozwiązania**

Aby "przesunąć" krzywą grzania należy:

- ustawić wartość "Kod DN" na 27
- ustawić wartość "Dane" od -5°C do 5°C

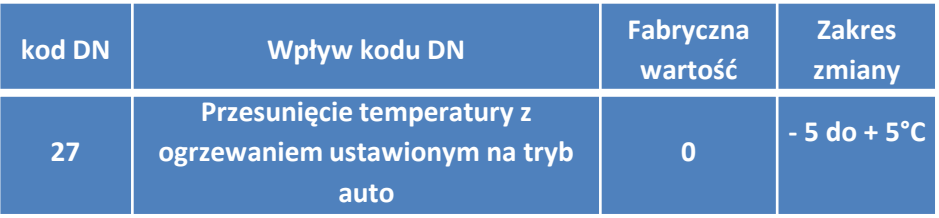

**Tabela 4.2. – Zmiana przesunięcia krzywej grzania w kodach DN**

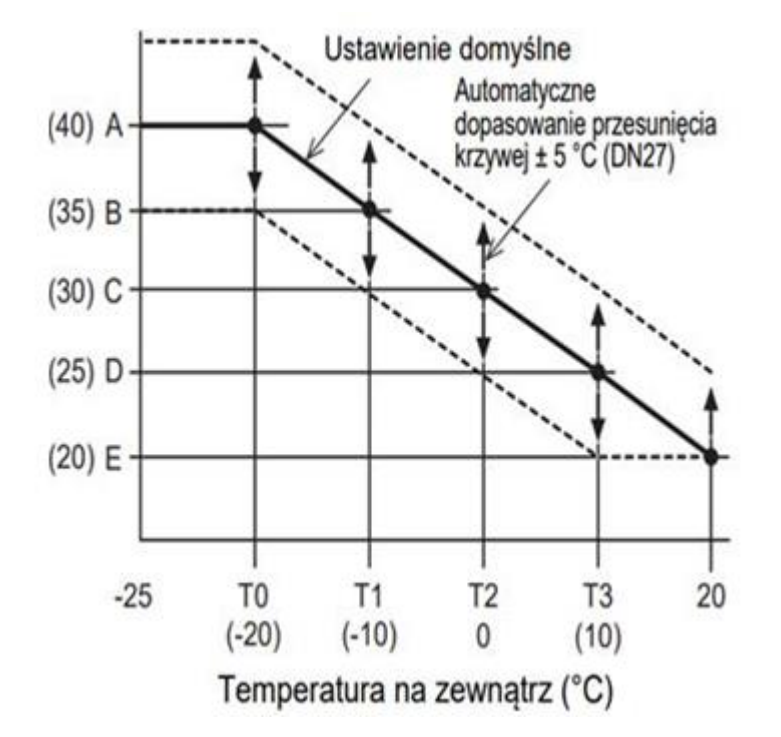

**Wykres 4.1. – Możliwości przesunięcia krzywej grzewczej**

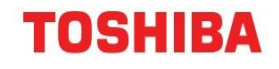

### **3. Zmiana automatycznego**  $k$ rzyweg przesunięcia krzywej grzewczej

Należy wykonać następujące czynności, gdy urządzenie jest wyłączone.

Procedura zmiany kodów dla omawianego przykładu:

3.1. Nacisnąć jednocześnie przyciski [  $\Box$  ] i [  $\Box$  | przez 4 sekundy lub dłużej na górnym ekranie, aby wyświetlić "Ustawienia serwisowe".

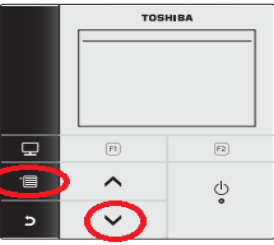

3.2. Za pomocą strzałek  $[\triangle] / [\triangle]$  ], wybrać "Kod DN jedn. Hydro" wewnątrz menu "Ustawienia serwisowe", a następnie nacisnąć przycisk  $\left[\frac{1}{2}\right]$  w celu przejścia dalej.

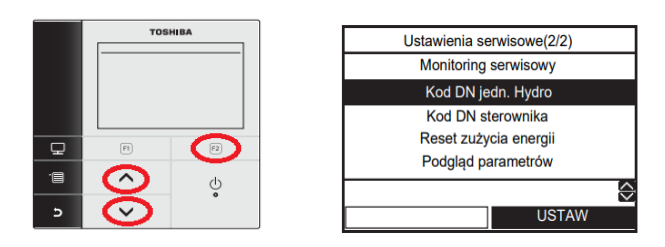

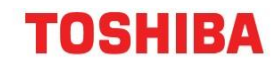

## 4. Zmiana automatycznego przesunięcia krzywej grzewczej

3.3. Aby zmienić domyślną wartość przesunięcia wynoszącą 0°C – brak przesunięcia, należy zmienić kod DN o numerze 27:

- Wybieranie wartości kodu:

Nacisnąć przycisk [ $\lceil f1 \rceil$ ] aby wybrać "kod DN", a następnie naciskając przyciski [ $\blacktriangledown$  ] / [ $\blacktriangle$  ] ustawić wartość "27"

- Wybieranie wartości temperatury:

Nacisnąć przycisk [  $\lceil$  F2 ]] aby wybrać "Dane", a następnie naciskając przyciski [  $\vee$  ] / [  $\wedge$  ] ustawić wartość od "-5" do "5" **Tryb Autom** 

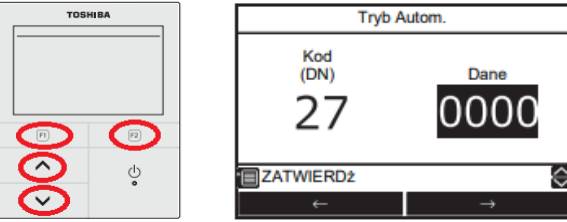

3.4. Nacisnąć przycisk [ $\blacksquare$ ]. Ustawiona wartość zostanie zapisana. Można przejść do zmiany następnych wartości temperaturowych, postępując zgodnie z pkt. 3.3.

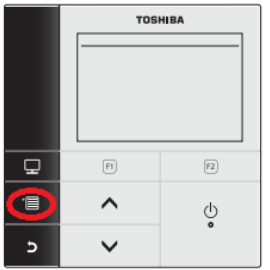